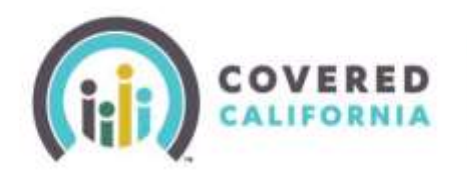

The Delegation Tool provides a means for Certified Counselors, Certified Insurance Agents, [Agency Managers,](#page-4-0) and [Approved Admin Staff Level 1 and Level 2](#page-8-0) to self-serve and delegate a consumer's case to their Book of Business.

**NOTE: Certified Enrollers are bound by Contract and/or State Regulations to only complete delegation requests at the express, present consent of a Consumer. Our system tracks and reports all Accelerated Delegation Requests made by every Certified Enroller, and suspicious use will be investigated. Certified Enrollers found fraudulently using this tool are at risk of having their Covered California certification revoked and their Book of Business permanently removed.**

**Certified Enrollment Counselors (CEC), Plan Based Enrollers (PBE), and Agents access the Delegation Tool link from the Quick Links section on their respective portal. For Agency Manager instructions, [click here.](#page-4-0) For Approved Agency Admin Staff instructions, [click here.](#page-8-0)**

- 1. Log into the dashboard.
- 2. Select the **Delegation Tool** link on the left navigation panel from the enroller dashboard to display the *Consumer Delegation* page.
- 3. The user enters the following Consumer information on the Delegation Form:
	- First name
	- Last name
	- Date of birth

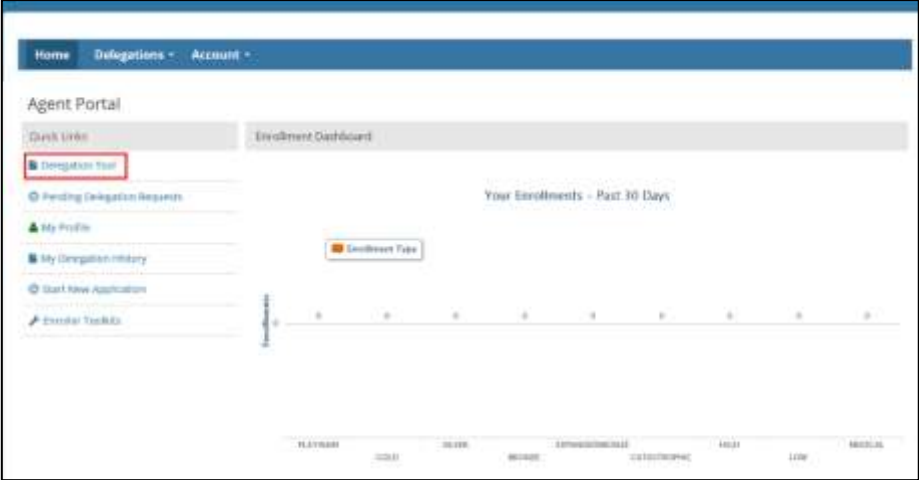

- 4. *Does the Consumer have a Social Security number?* field is optional and displays with a **Yes** and **No** radio button.
	- The radio button defaults to **Yes** and displays the SSN field
		- o Enter the SSN
		- o An error message displays when the SSN is not a nine-digit number

#### *Note: Searching by SSN is recommended.*

Selecting the **No** radio button displays the following and requires at least one search criteria option:

- o Message: *You must provide at least one of the following search criteria before you can proceed with delegation*
- o Search criteria options**: Home Address, Cell Phone Number,** or **Email Address**. An **Add** button displays next to each option
	- Selecting an option dynamically displays a required entry field
	- Selecting the **Remove** button removes the selected search option

*Note: Searching by Home Address is recommended if SSN is unavailable.*

- 5. Read all 4 statements out loud to the Consumer. Then, check the box next to each statement to indicate that the Consumer consents to allow the Enroller to act on their behalf.
	- An error message displays when a checkbox is unchecked
	- Selecting all the checkboxes enables the **Check for Consumer** button

*Note: Clicking the Cancel button navigates the Enroller to their respective dashboard.*

- 6. Select the **Check for Consumer** button to initiate a search based on the criteria entered.
- 7. The system conducts a match based on the information entered. One of the following displays:

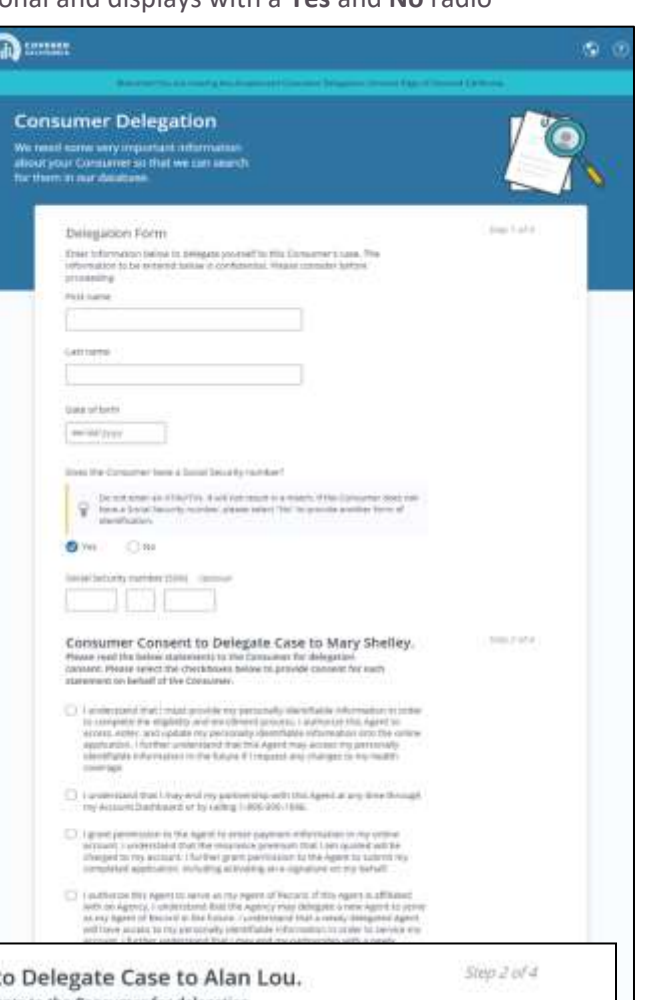

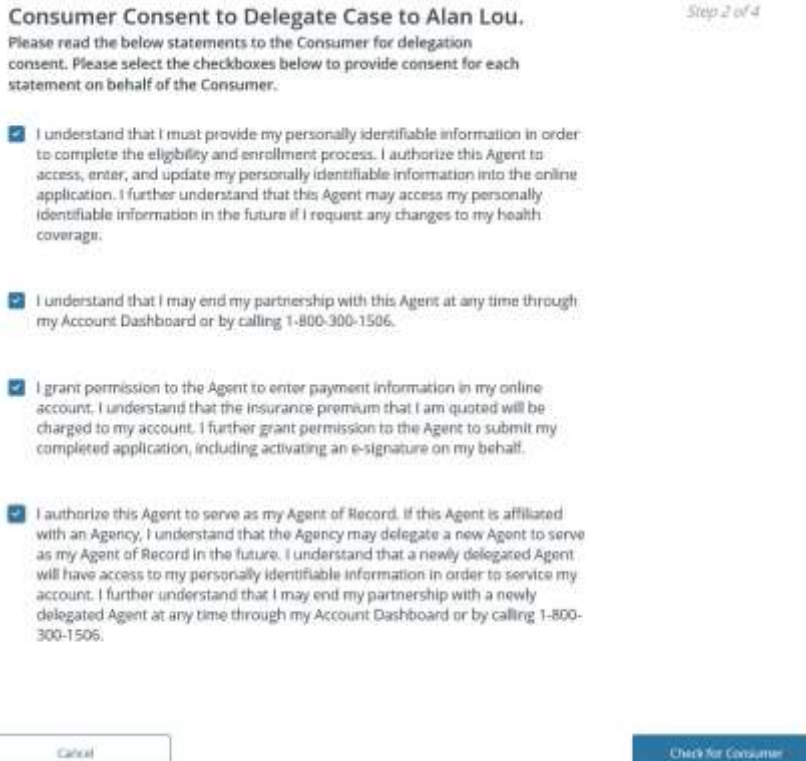

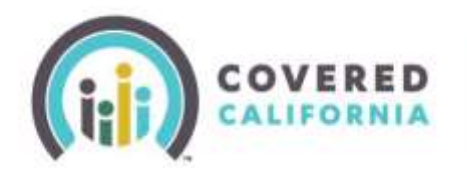

- *No Match Found* No existing match found in the system
- *Multiple Matches Found* Multiple matches found in the system
- *Match Already Delegated* Match found and is currently delegated to the Enroller
- The *One Match Found* page displays when an exact match is found

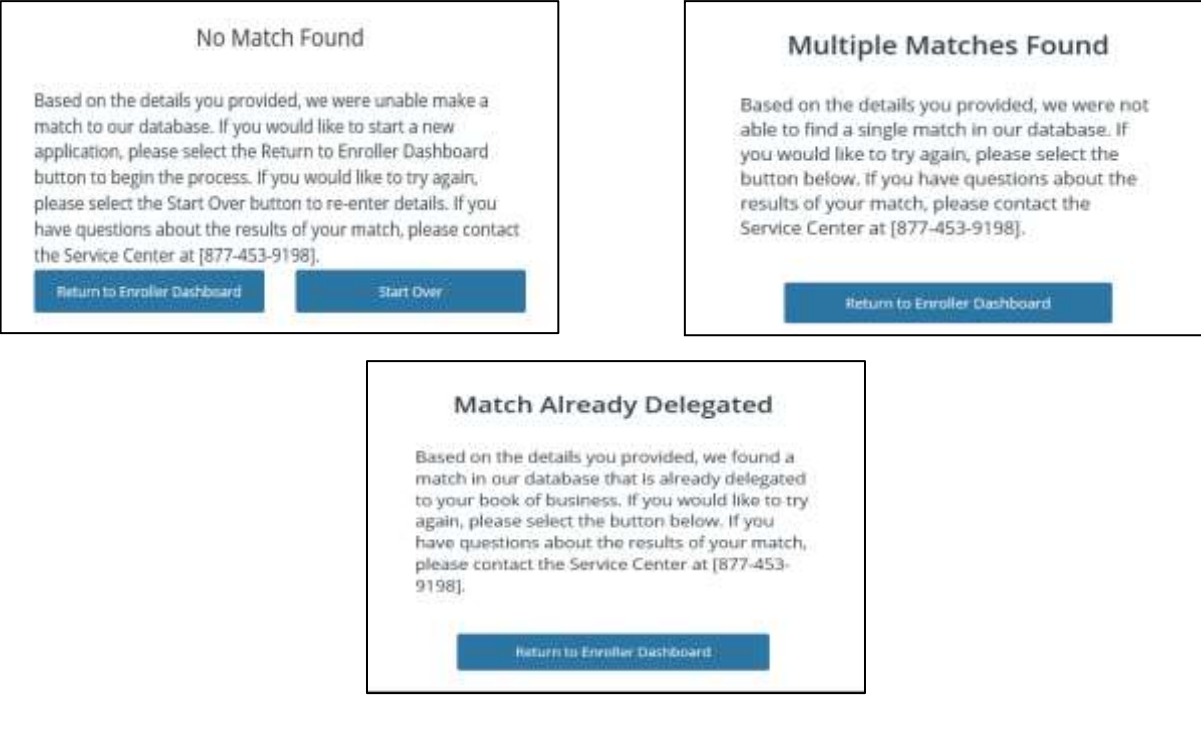

8. The next step in the delegation process is to authenticate the consumer. On the **One Match Found** page, enter the Consumer's cell phone in the cell phone number fields.

Call phone represent missi monassi

**Re-ame ust phone number** this means

One Match Found a Based on the details you an

One Time Text Message Verification Please arrest the phone cumber that will receive an auth

ED Lackrowings that the individual for which I am applying has soul, Linkinson

**Suite Stand** 

and agrees helds

**Surviviv** 

9. Check the **SMS Terms Of Service** checkbox to continue.

**ALIFORNIA** 

- 10. Select the **Send One time Authentication Code** button. A code is sent to the cell phone number entered.
	- Up to three authentication codes can be requested. The user has three attempts to successfully enter each code.
	- A total of nine attempts with the incorrect code disables all fields with the exception of the **Return to Enroller Dashboard** button.
- *Note: The authentication code becomes invalid after 10 minutes, or when the page is closed. Selecting the Cancel button navigates the user to their respective*

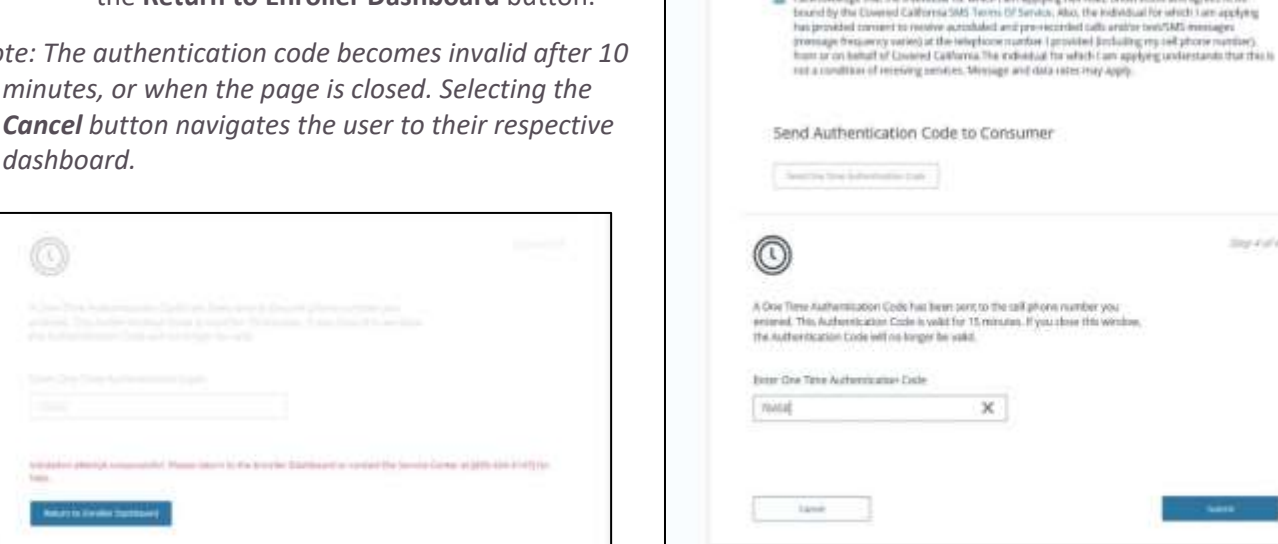

- 11. Select the **Submit** button on the One Match Found page. One of the following popups displays:
	- The delegation process was successful Consumer's case is successfully delegated
	- The delegation process was unsuccessful Due to a system error

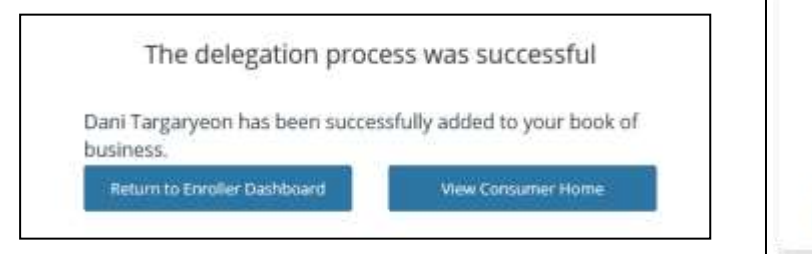

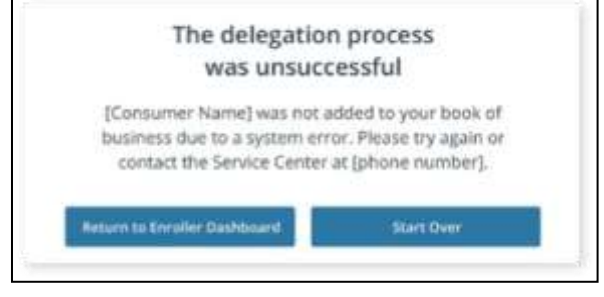

<span id="page-4-0"></span>**Agency Managers access the Delegation Tool link from the My Dashboard link in the My Delegations dropdown menu.** 

- 1. Log into the dashboard.
- 2. Select the **My Delegations**  dropdown and then **My Dashboard**.

**CALIFORNIA** 

- 3. Select the **Delegation Tool** link on the left navigation panel from the enroller dashboard to display the *Consumer Delegation* page.
- 4. The user enters the following Consumer information on the Delegation Form:
	- First name
	- Last name
	- Date of birth

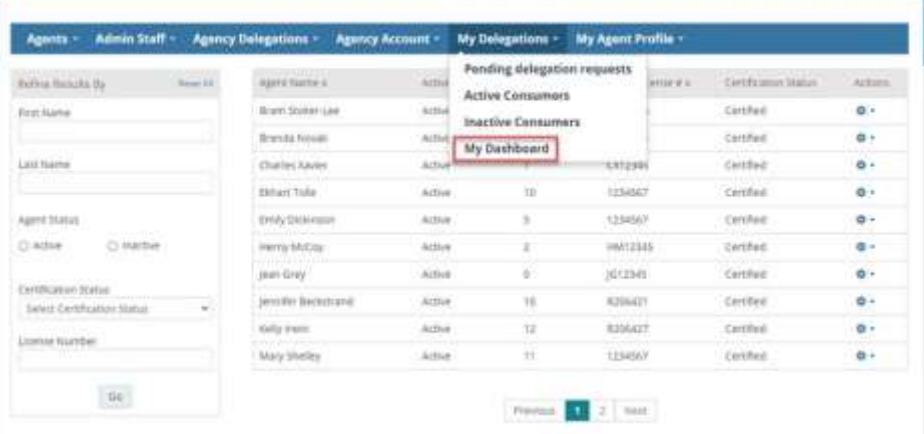

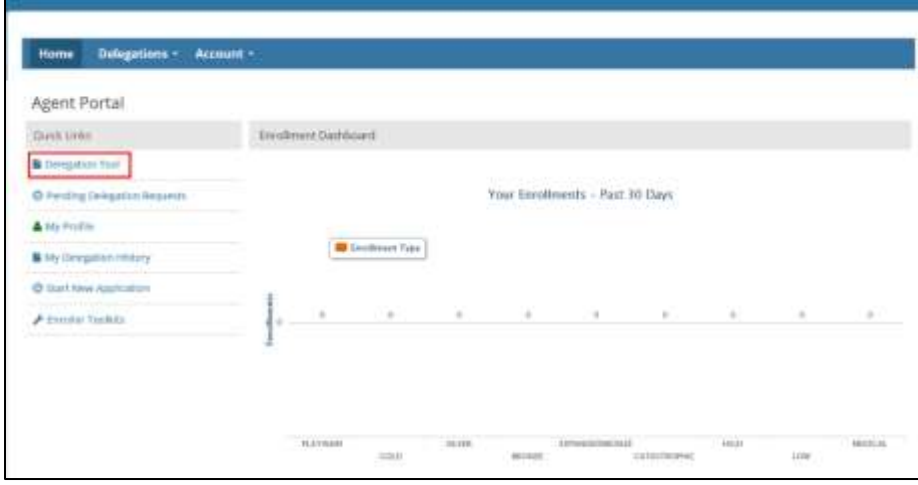

- 5. *Does the Consumer have a Social Security number?* field is optional and displays with a **Yes** and **No** radio button.
	- a. The radio button defaults to **Yes** and displays the SSN field
		- o Enter the SSN
		- o An error message displays when the SSN is not a nine-digit number

*Note: Searching by SSN is recommended.*

Selecting the **No** radio button displays the following and requires at least one search criteria option:

- o Message: *You must provide at least one of the following search criteria before you can proceed with delegation*
- o Search criteria options**: Home Address, Cell Phone Number,** or **Email Address**. An **Add** button displays next to each option
	- Selecting an option dynamically displays a required entry field
	- Selecting the **Remove** button removes the selected search option

*Note: Searching by Home Address is recommended if SSN is unavailable.*

- 6. Read all 4 statements out loud to the Consumer. Then, check the box next to each statement to indicate that the Consumer consents to allow the Enroller to act on their behalf.
	- a. An error message displays when a checkbox is unchecked
	- b. Selecting all the checkboxes enables the **Check for Consumer** button

*Note: Clicking the Cancel button navigates the Enroller to their respective dashboard.*

- 7. Select the **Check for Consumer** button to initiate a search based on the criteria entered.
- 8. The system conducts a match based on the information entered. One of the following displays:
	- a. *No Match Found* No existing

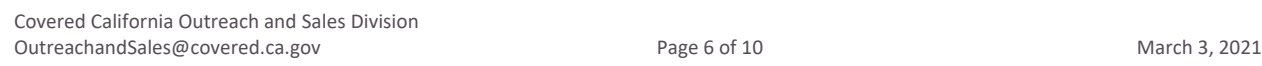

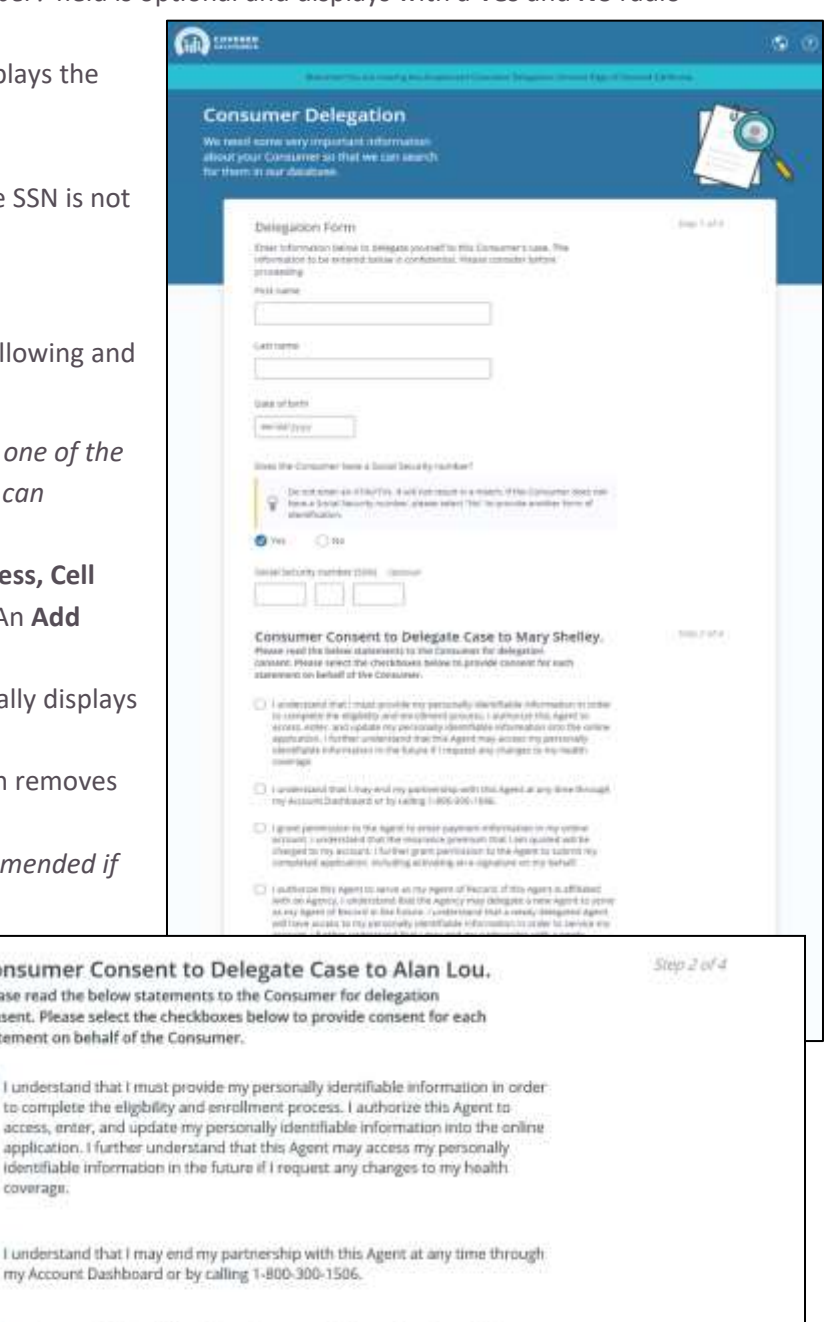

- 2 I grant permission to the Agent to enter payment information in my online account. I understand that the insurance premium that I am quoted will be charged to my account. I further grant permission to the Agent to submit my completed application, including activating an e-signature on my behalf.
- 1 authorize this Agent to serve as my Agent of Record. If this Agent is affiliated with an Agency, I understand that the Agency may delegate a new Agent to serve as my Agent of Record in the future. I understand that a newly delegated Agent will have access to my personally identifiable information in order to service my account. I further understand that I may end my partnership with a newly delegated Agent at any time through my Account Dashboard or by calling 1-800-300-1506

Check for Consumer

Cahcal

**Consumer Con** Planta rand the holow consent. Please select statement on behalf of 1 understand that I to complete the eli access enter and application. I furthe

coverage.

**ET** I understand that I

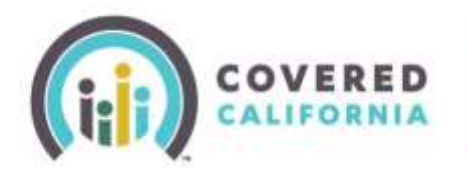

match found in the system

- b. *Multiple Matches Found* Multiple matches found in the system
- c. *Match Already Delegated* Match found and is currently delegated to the Enroller
- d. The *One Match Found* page displays when an exact match is found

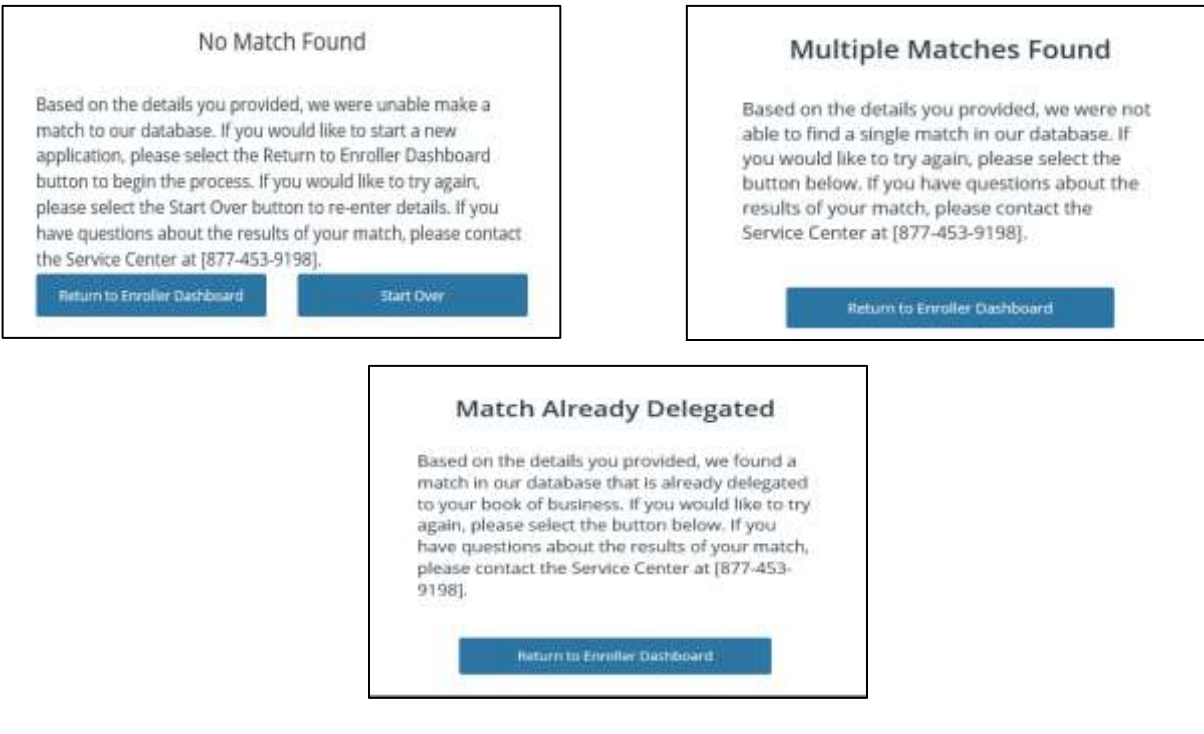

9. The next step in the delegation process is to authenticate the consumer. On the **One Match Found** page, enter the Consumer's cell phone in the cell phone number fields.

- 10. Check the **SMS Terms Of Service** checkbox to continue.
- 11. Select the **Send One time Authentication Code** button. A code is sent to the cell phone number entered.
	- a. Up to three authentication codes can be requested. The user has three attempts to successfully enter each code.
	- b. A total of nine attempts with the incorrect code disables all fields with the exception of the **Return to Enroller Dashboard** button.
- *Note: The authentication code becomes invalid after 10 minutes, or when the page is closed. Selecting the Cancel button navigates the user to their respective dashboard.*

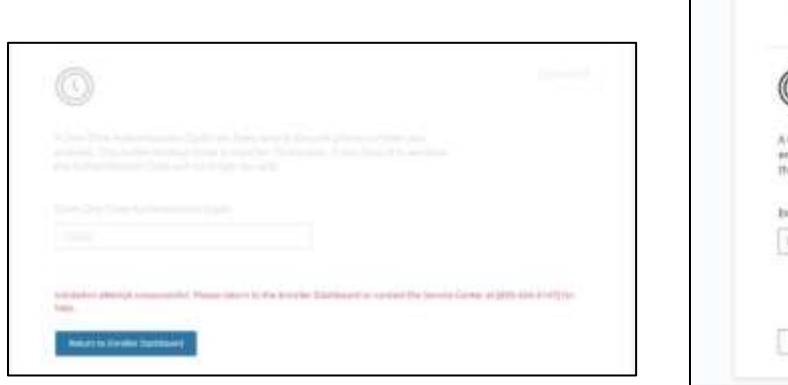

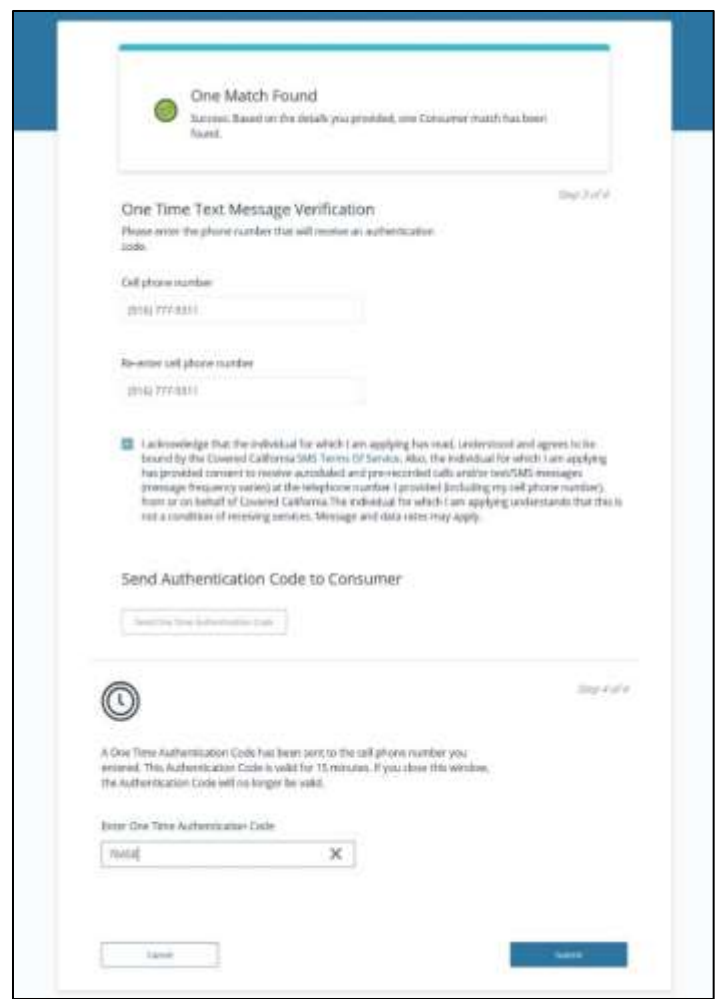

- 12. Select the **Submit** button on the One Match Found page. One of the following popups displays:
	- a. The delegation process was successful Consumer's case is successfully delegated
	- b. The delegation process was unsuccessful Due to a system error

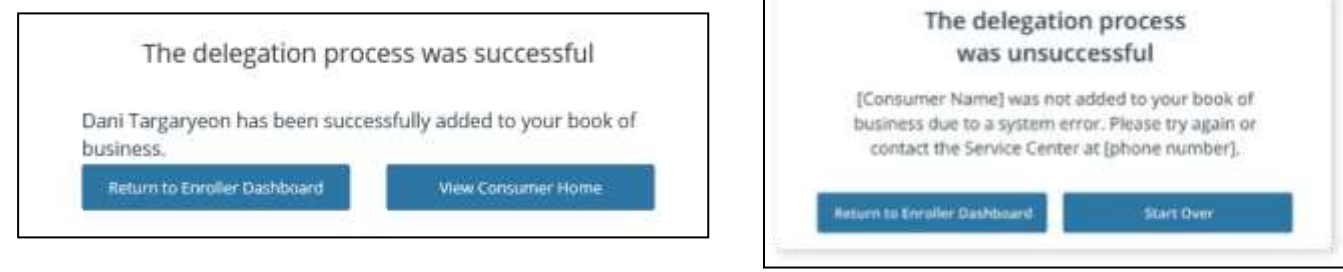

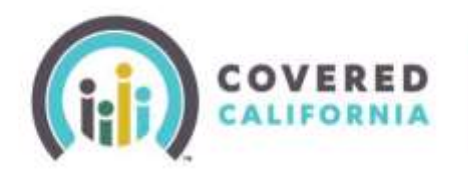

#### <span id="page-8-0"></span>**Approved Agency Admin Staff Level 1 and Level 2**

Approved Admin Staff Level 1 and 2 have the ability to delegate a Consumer on behalf of an Agent. Approved Admin Staff Level 1 and 2 access the Delegation Tool from the new Delegation Tool link on the Agency Delegation dropdown menu. The Admin Staff first conducts a search for an active Agent before continuing with the delegation process.

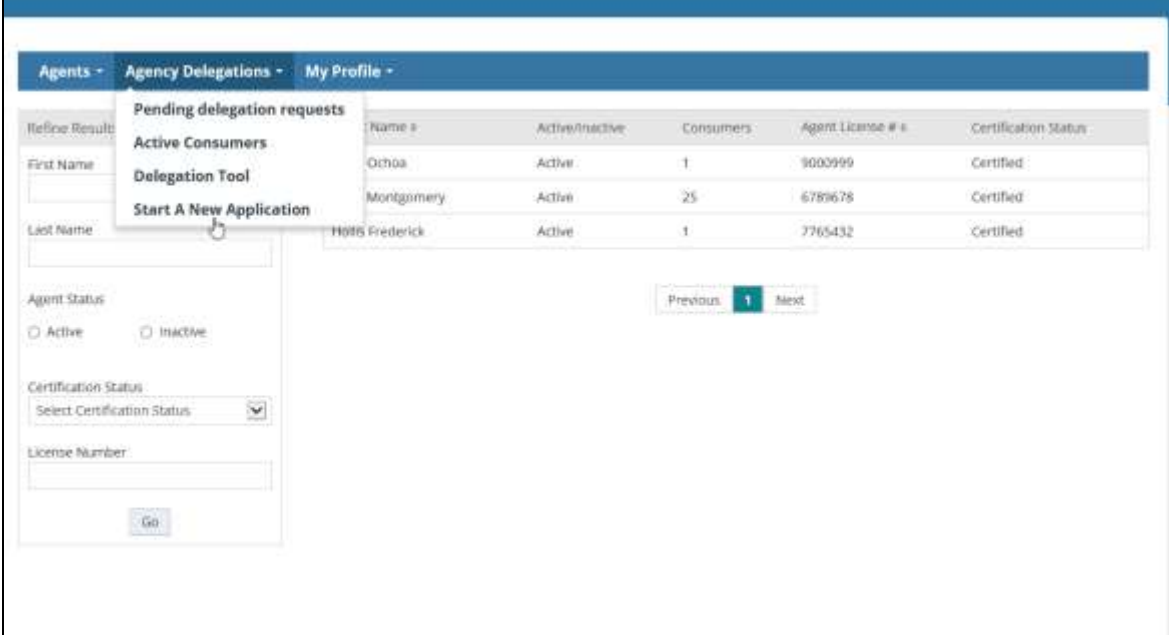

1. Select the **Delegation Tool** link in the Agency Delegations dropdown to navigate to the Delegation Tool. The *Select an Agent for Consumer Delegation* page displays.

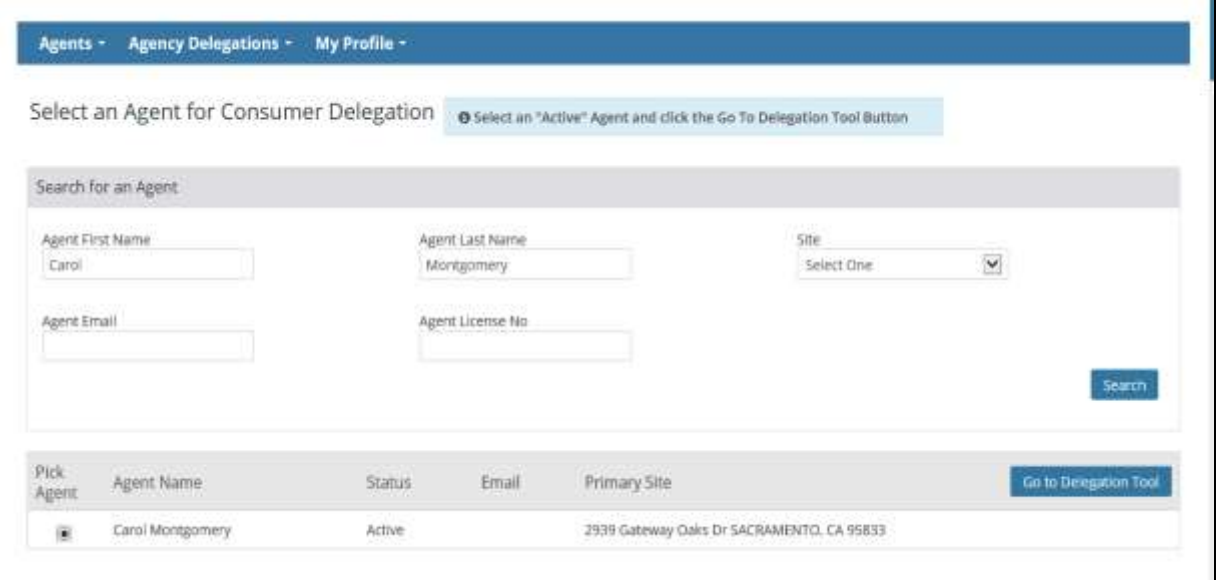

۲

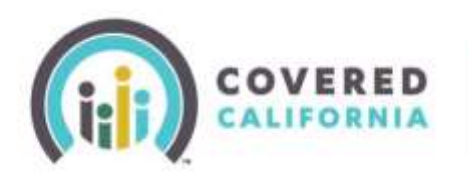

- 2. Enter one of the following search criteria:
	- Agent First Name Like search
	- Agent Last Name Like search
	- Site Dropdown displays for the Agency, primary, and sub-sites
	- Agent Email Exact match
	- Agent License No Exact match
- 3. Select the **Search** button; the results display with a list of Agents matching the search criteria.
- 4. Select the **Pick Agent** radio button next to the Agent of choice. The **Go to Delegation Tool** button enables.
- 5. The *Consumer Delegation Consent* page displays to continue with the delegation process.
- 6. The user completes the delegation process similar to all other users.

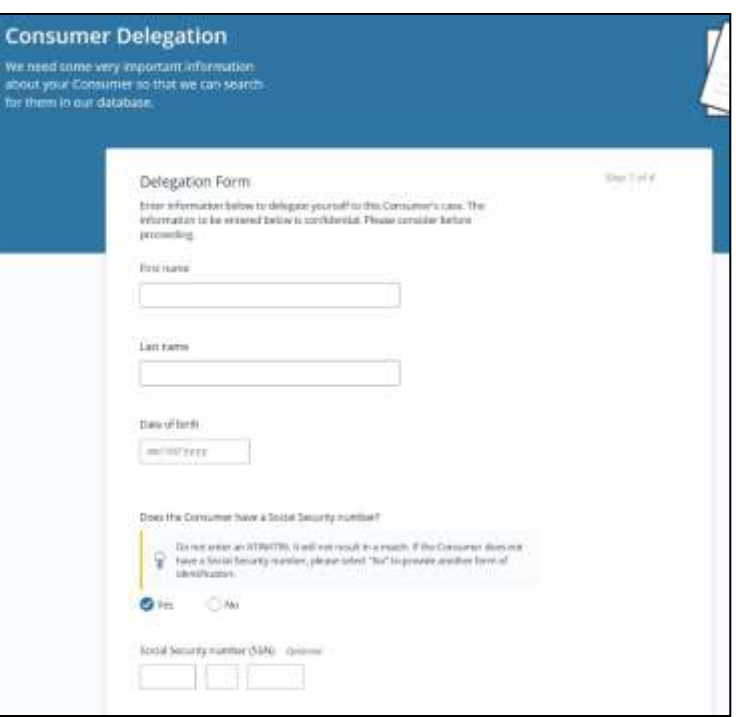

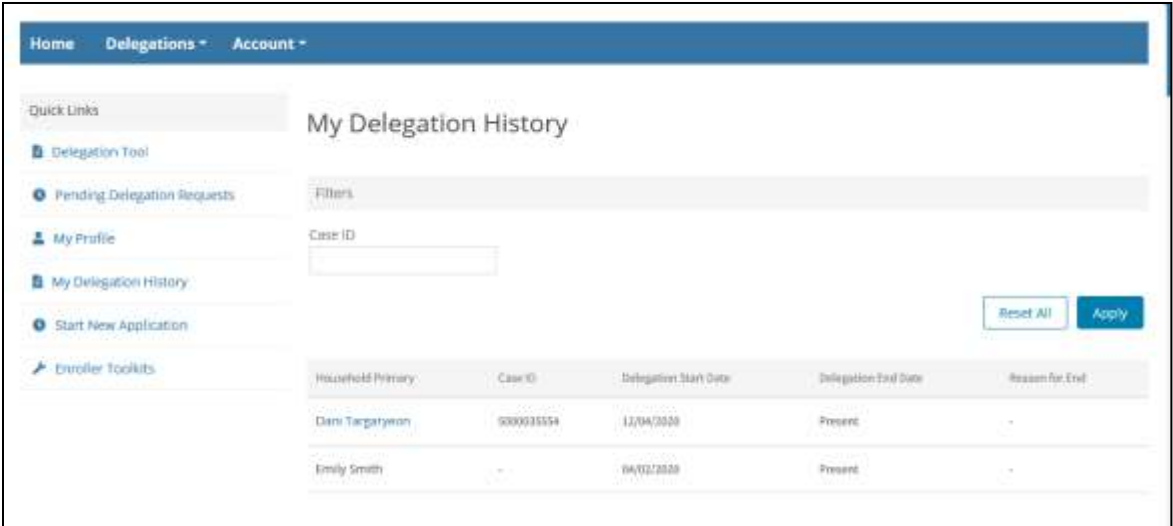

- 7. The *My Delegation History* page displays with the delegated Consumer when the delegation process is successful. The following Consumer information displays:
	- Household Primary Name of the Primary Member of the Household
	- Case ID Household Case ID
	- Delegation Start Date Delegation start date
	- Delegation End Date Delegation end date
	- Reason for End Reason the delegation was ended
		- o Transfer within Agency/Entity
		- o Consumer requested cancellation
		- o Agent/CEC initiated de-delegation
		- o Accelerated Consumer Delegation Consent
		- o Agent/CEC certification ended